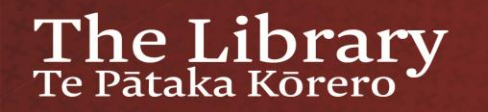

## How to Use the Microform Scanner and ST ViewScan Software

This brief tutorial will show you how to:

- 1. Load microfilm reels and sheets of microfiche the microform scanner located just to your left
- 2. Successfully scan images
- 3. Adjust and crop scanned images
- 4. Save images to USB memory stick or to your H: drive

To go back and forward in this tutorial use the keyboard up and down arrows

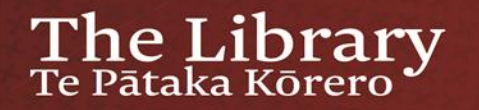

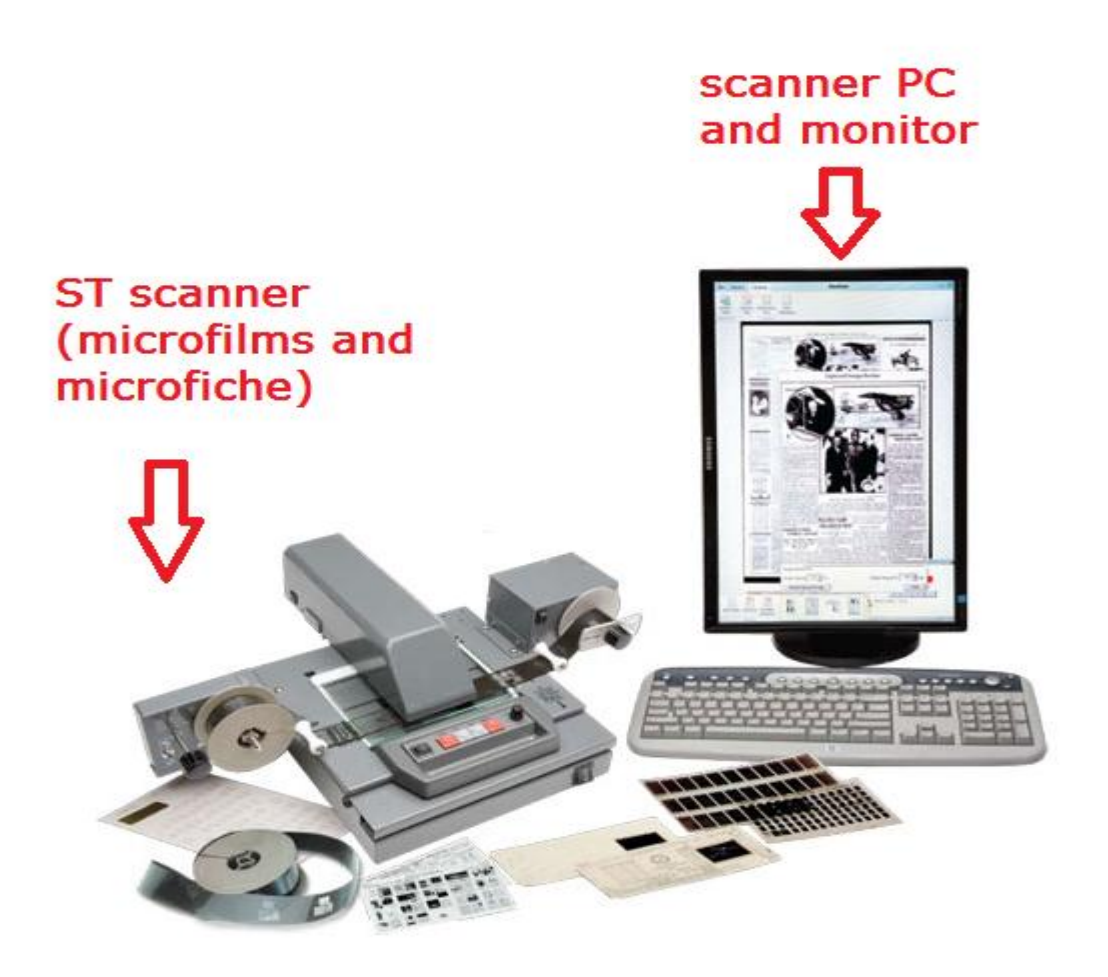

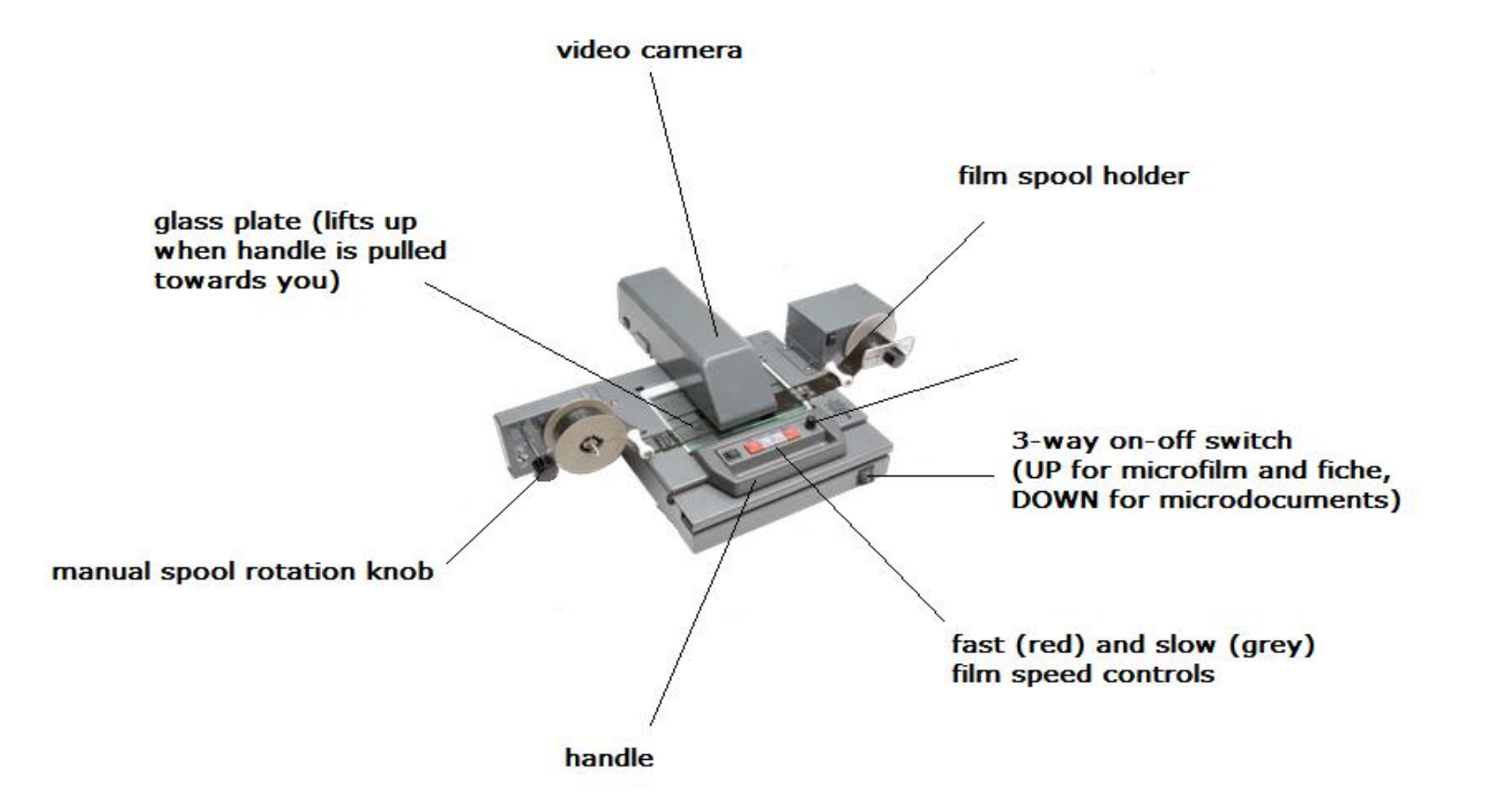

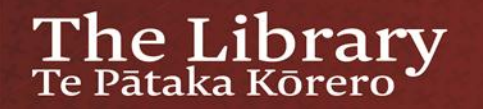

### Microfilm spools and carriage

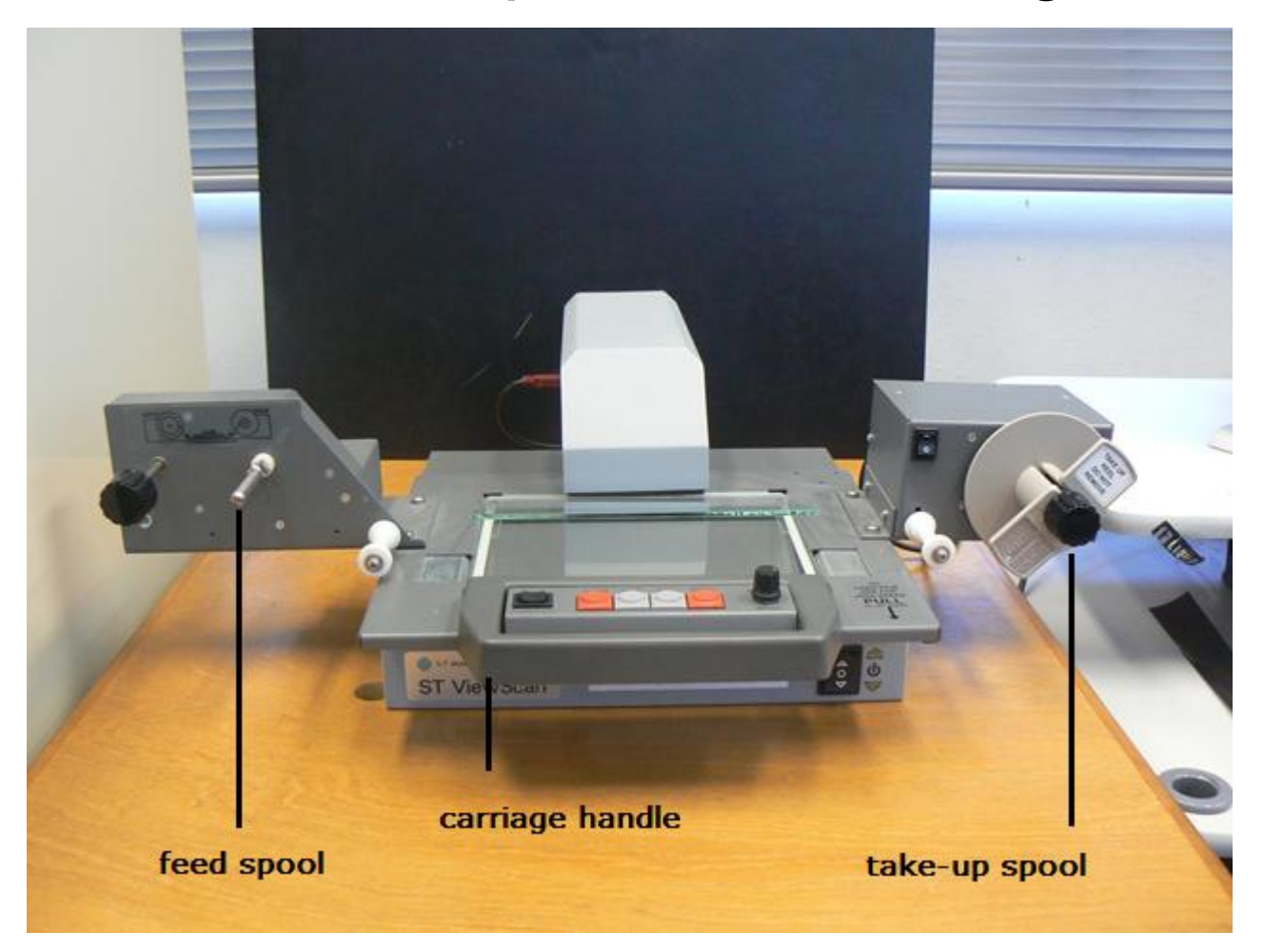

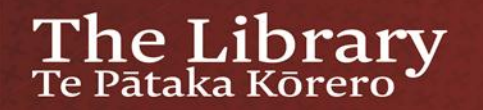

### LH microfilm spool

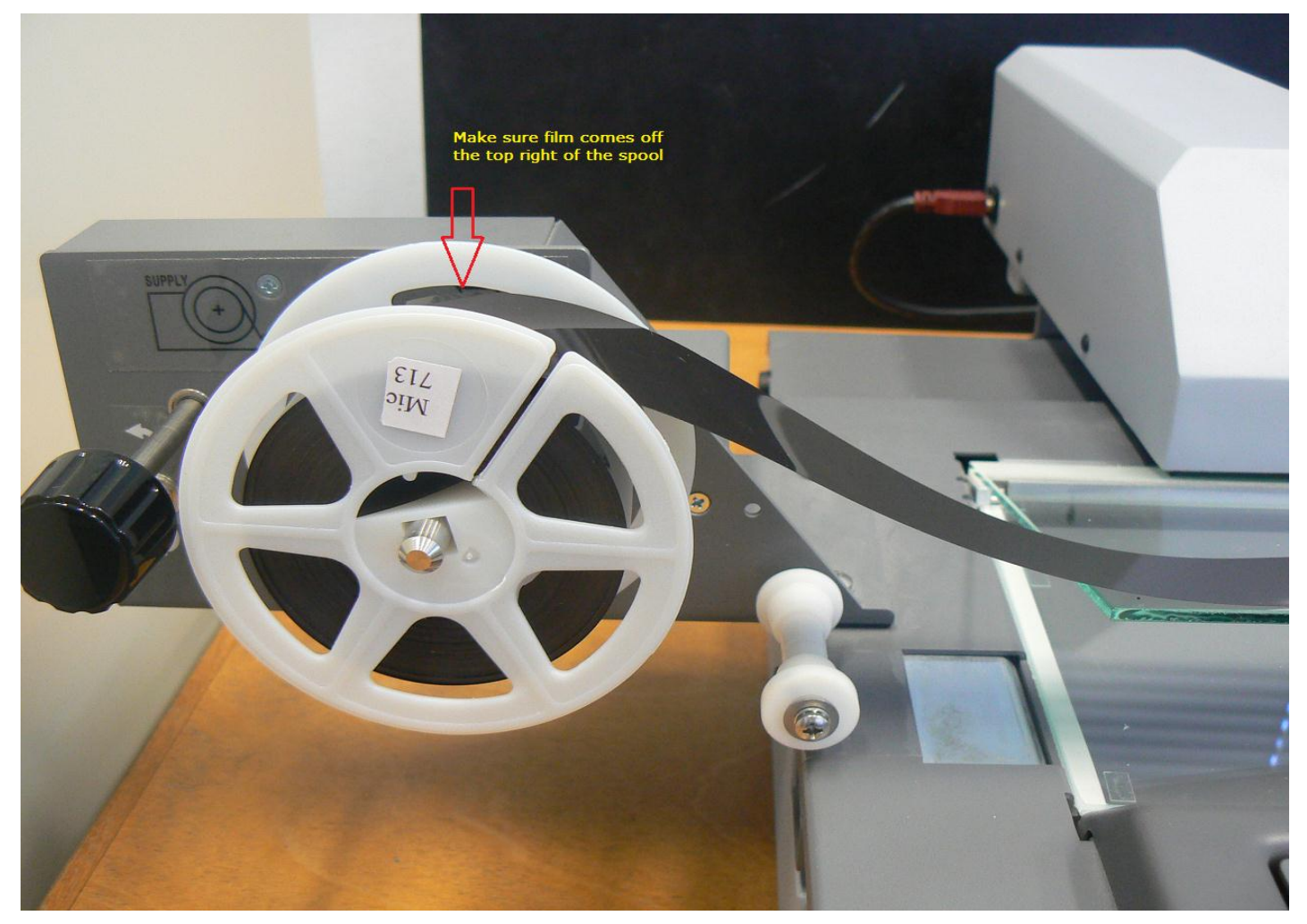

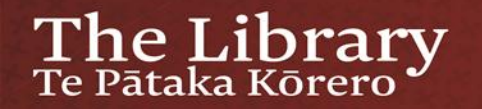

### Lift carriage to load/unload a film

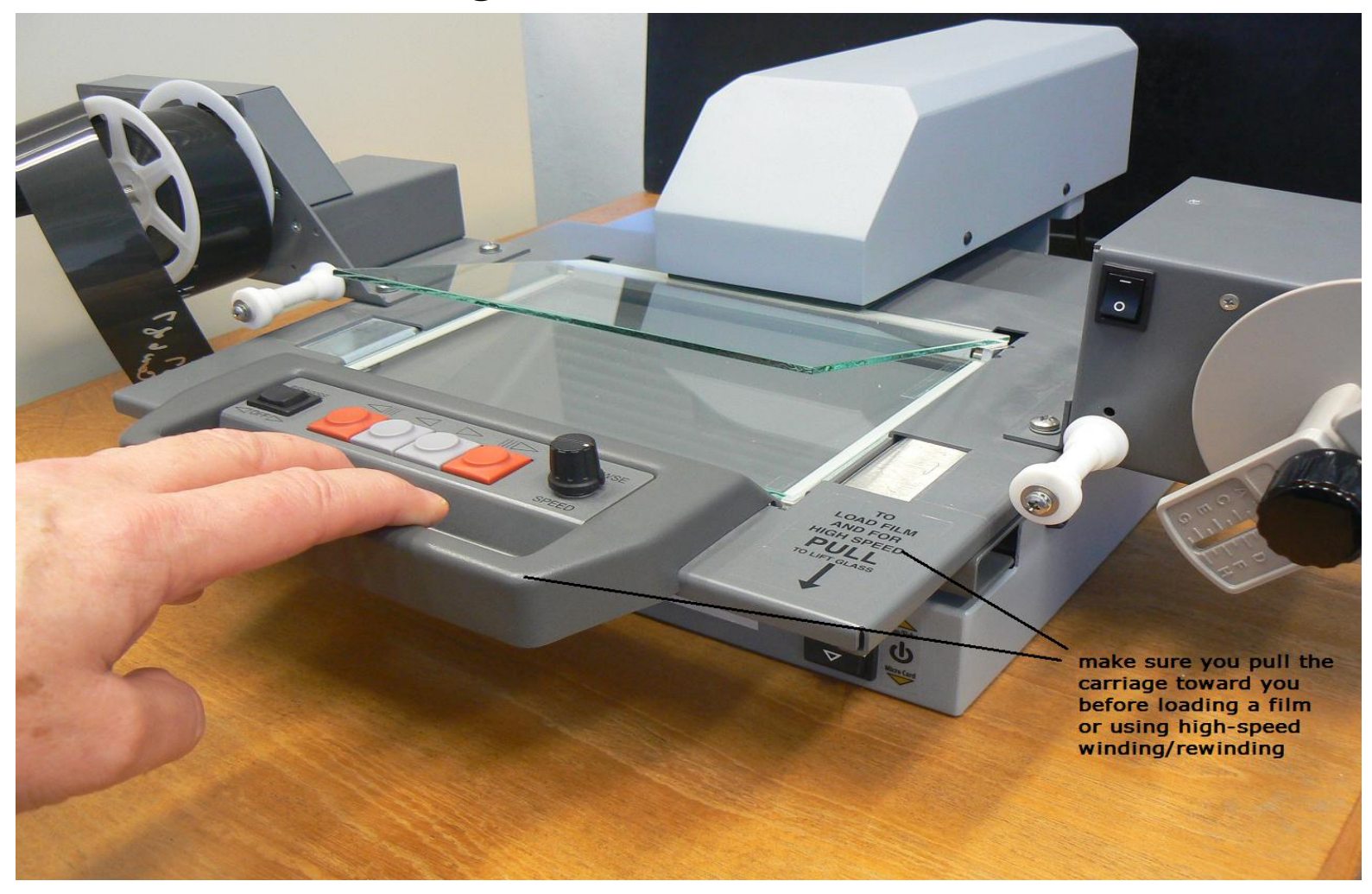

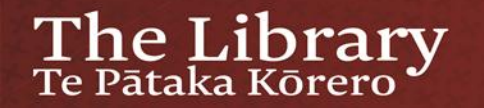

### A correctly loaded film - 1

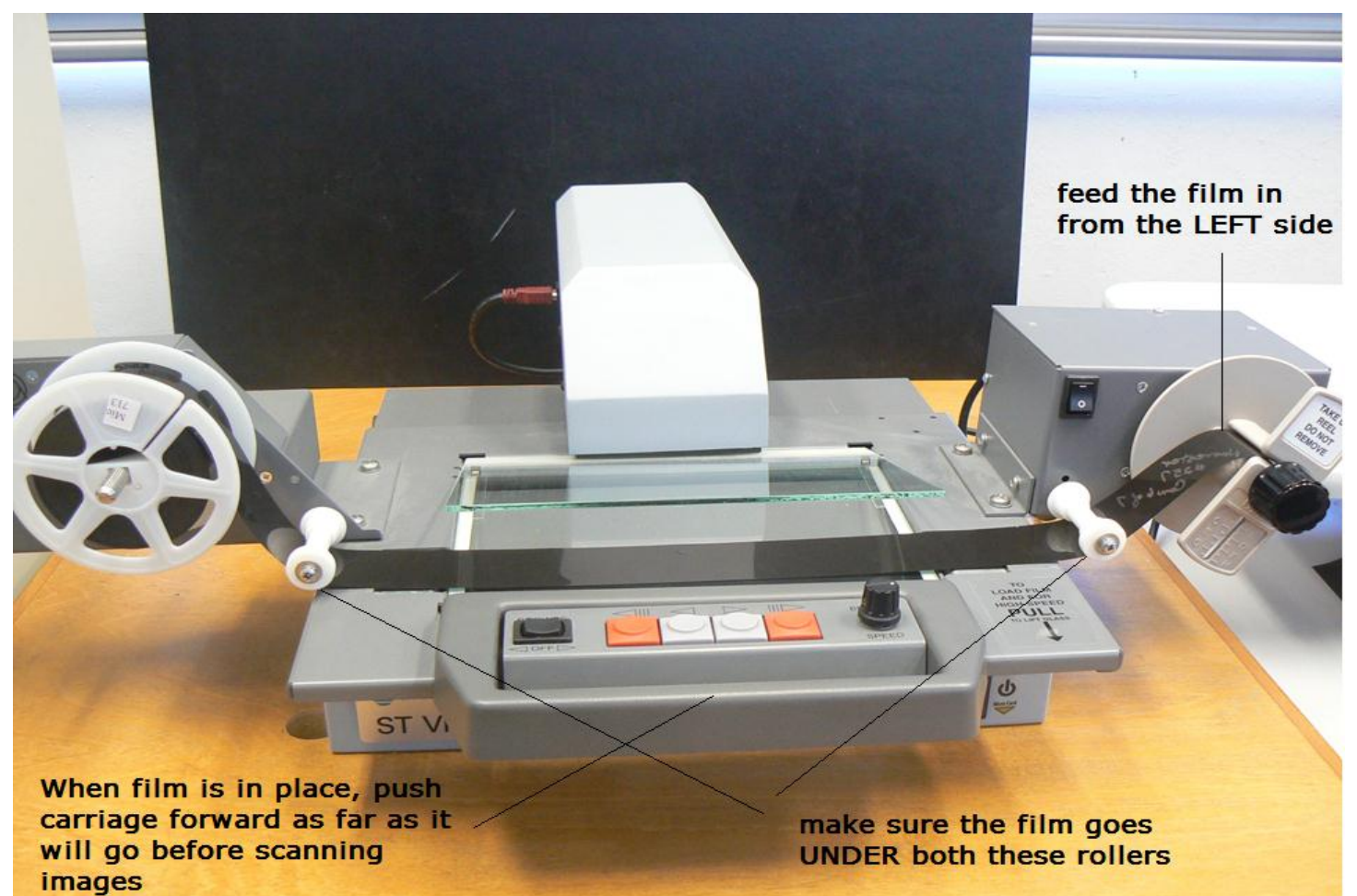

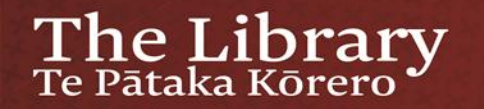

## A correctly loaded film - 2

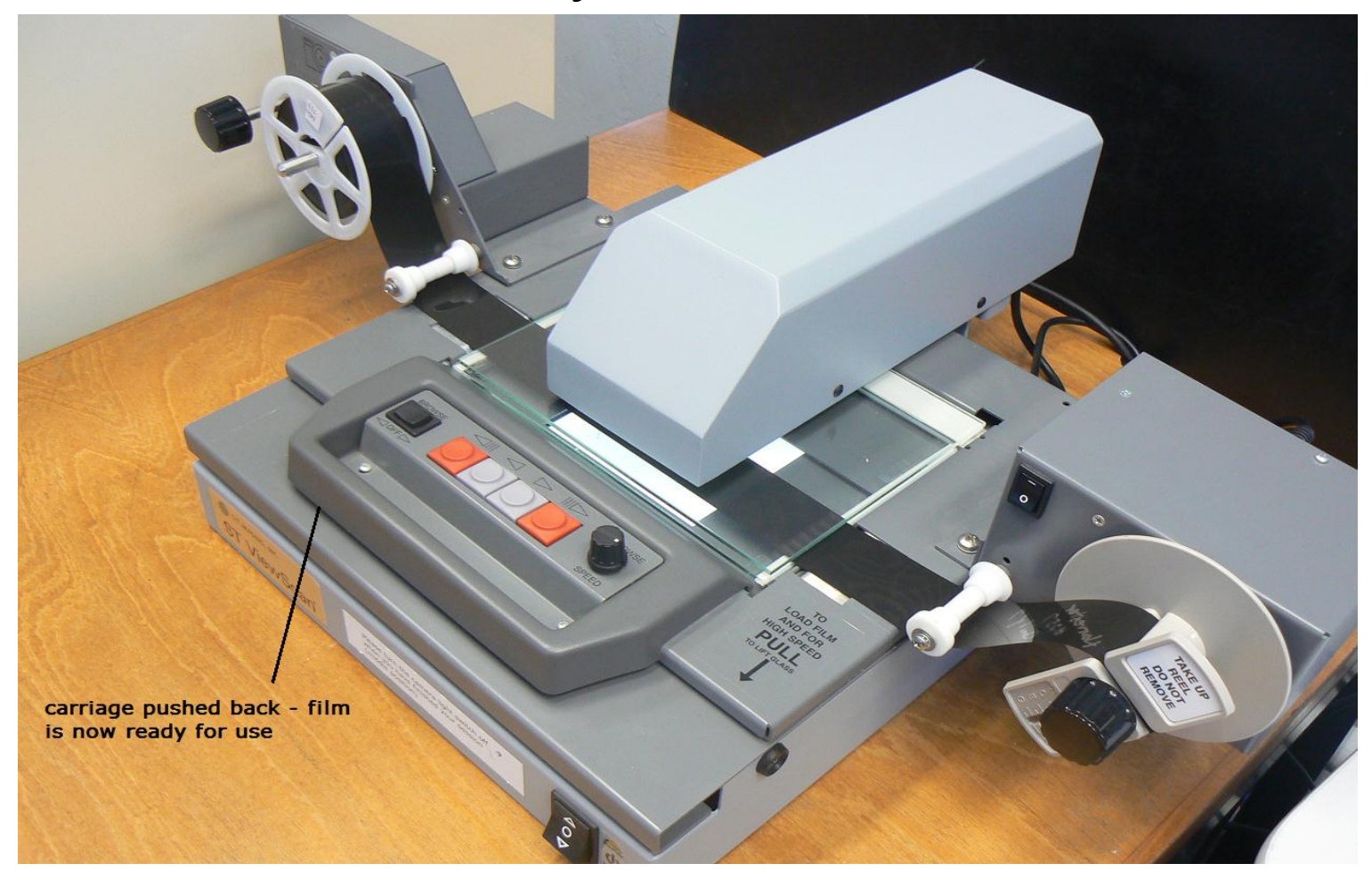

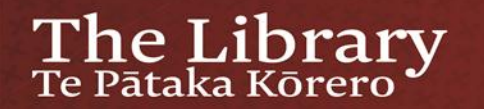

### Loading a sheet of microfiche - 1

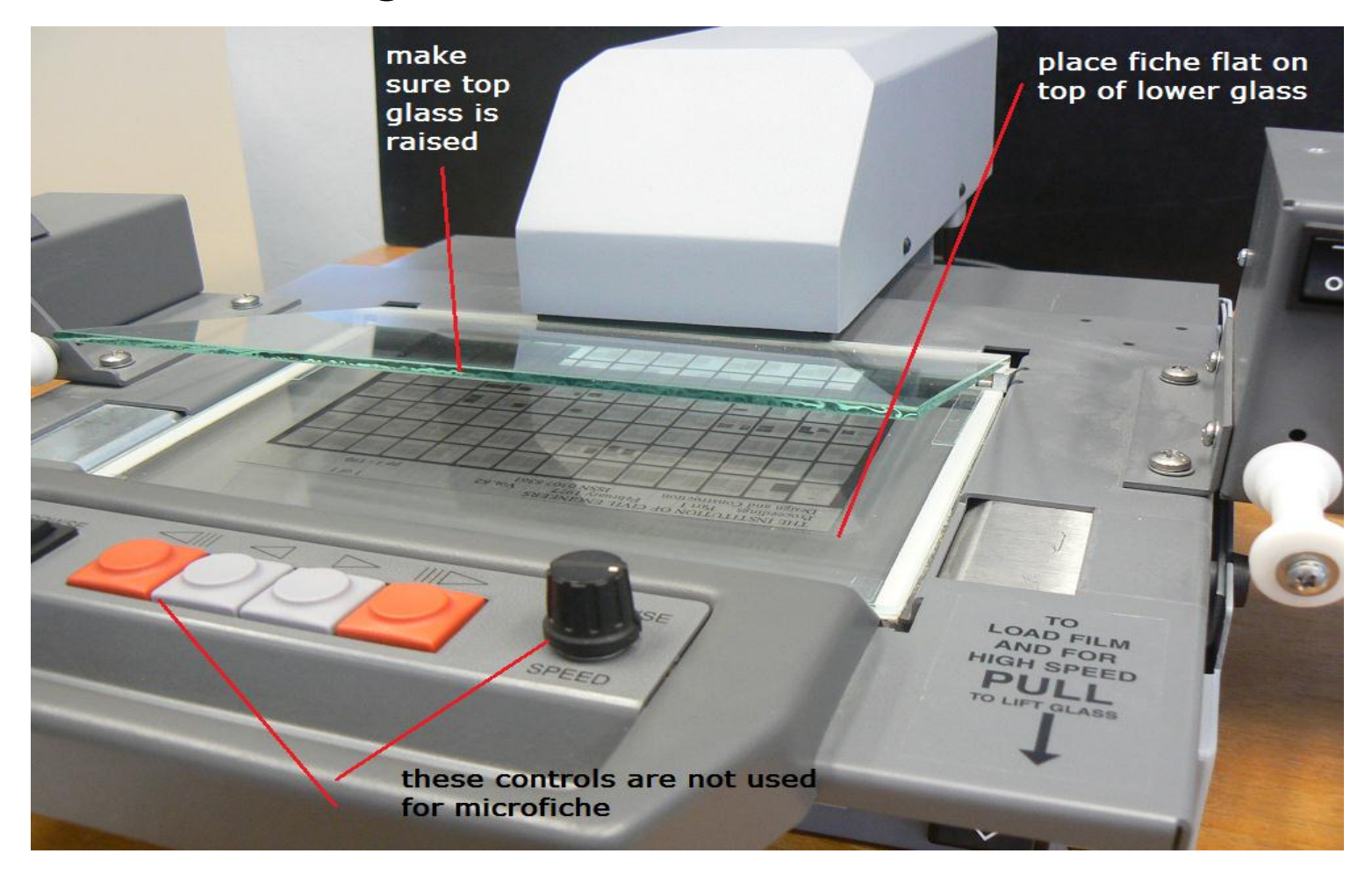

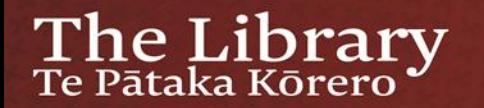

### Loading a sheet of microfiche -2

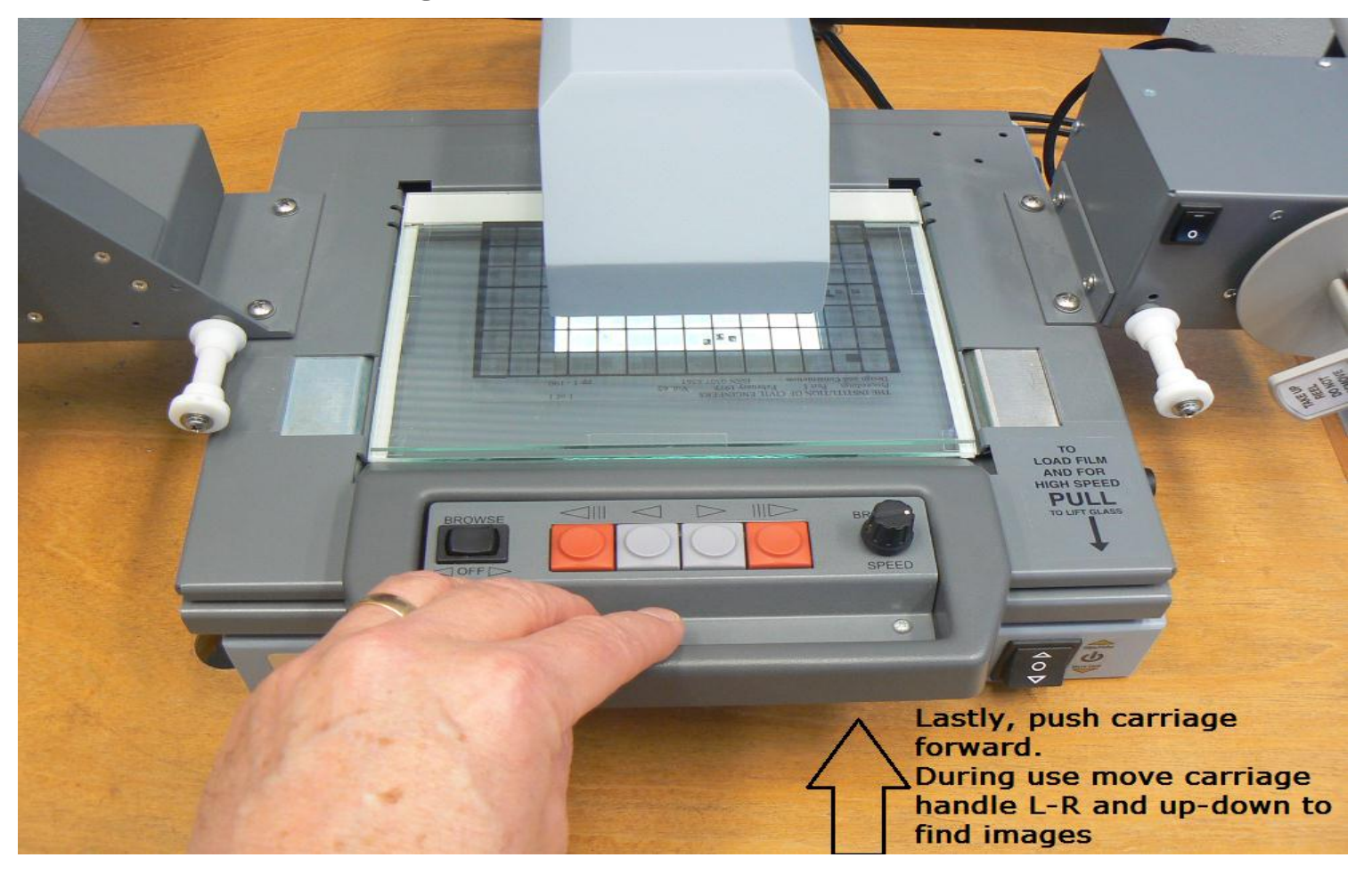

#### **ST ViewScan Software - 'Browse' Screen**

- Most controls are self-explanatory
- The *Motor Controls* icon (top left) toggles the controls at the centrebottom of the screen on and off
- If you have a mirror image in screen, click the *Flip Horiz.* Icon
- If the image is dim or too bright click *Adjust Image*, then *Auto*
- If the image is inverted (white text on black background) click *Inversion Positive/Negative*
- When hovering the cursor over the image, left click to toggle high and low image magnification

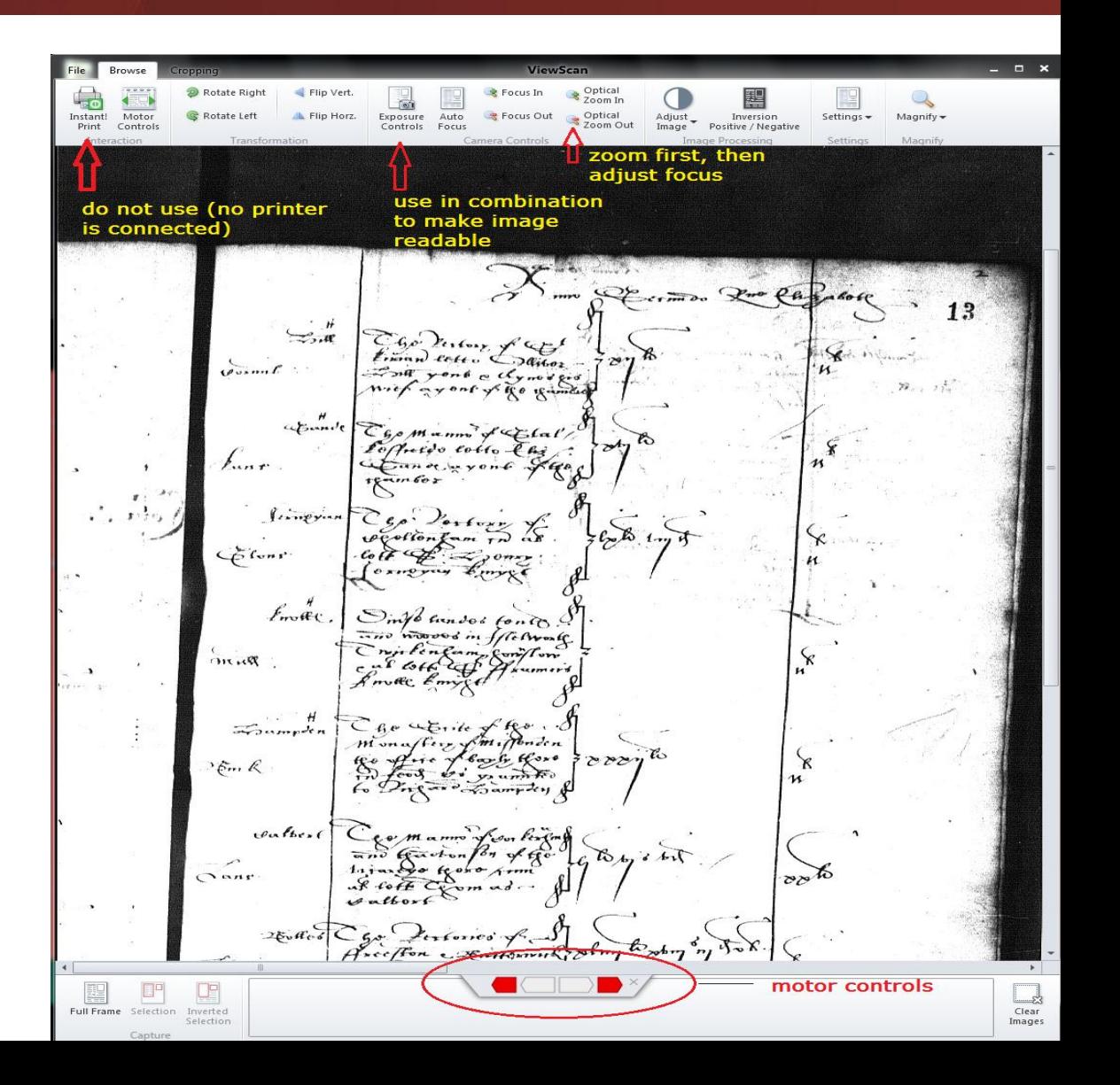

#### **ST ViewScan Software – 'Cropping' Screen**

- *The Addition tool* (default) causes a clik-and –drag rectangle to be saved to the image clip board at the bottom of the screen
- *The Subtraction tool* lets you remove a portion of a previously captued image
- *Clear Selections* allows you to re-crop if necessary
- **Template Mode** is used if you want to capture several images of similar size

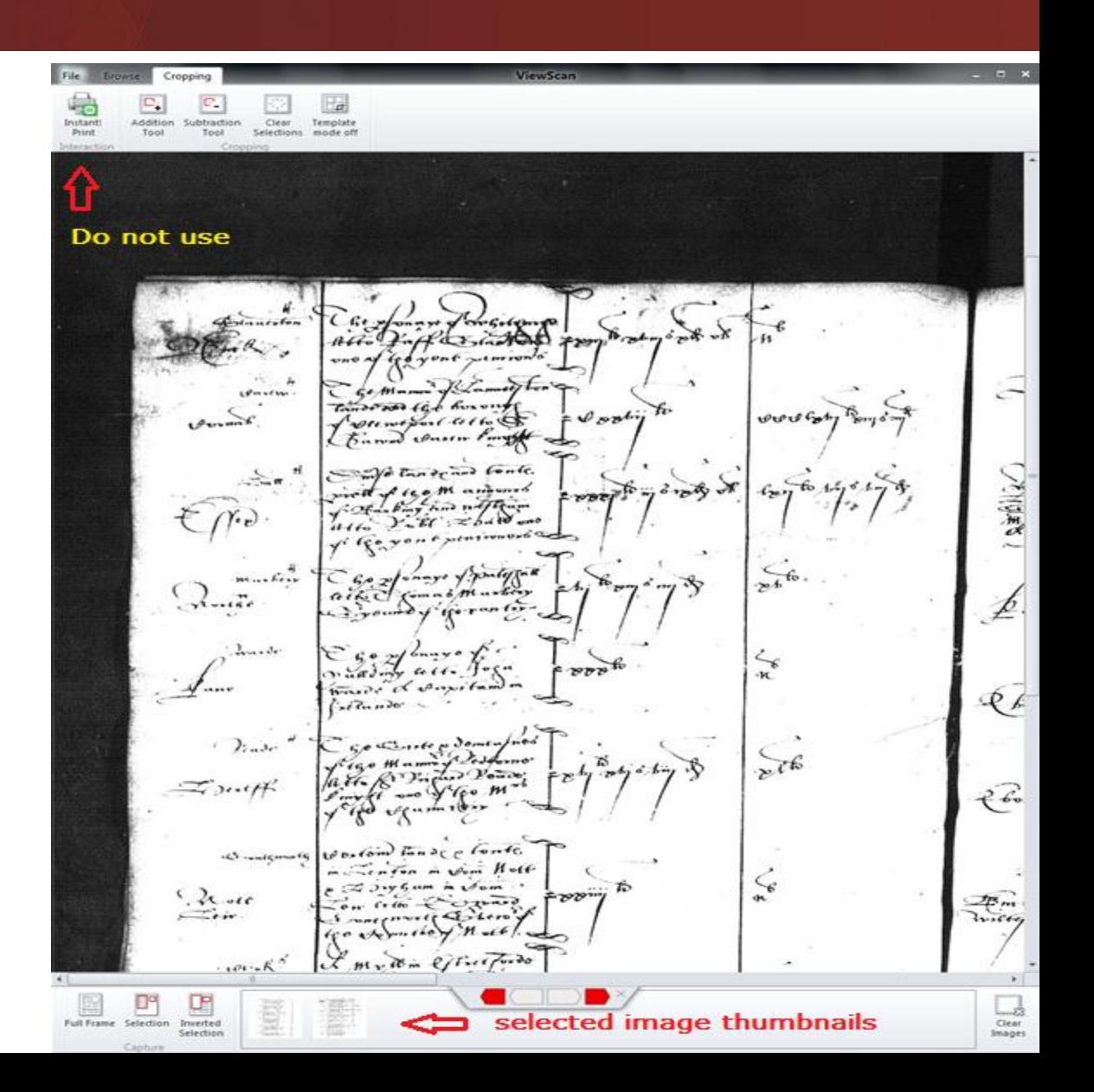

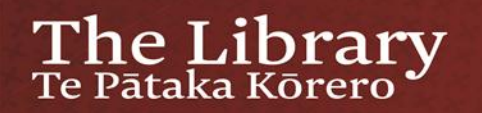

### File menu - Print tab

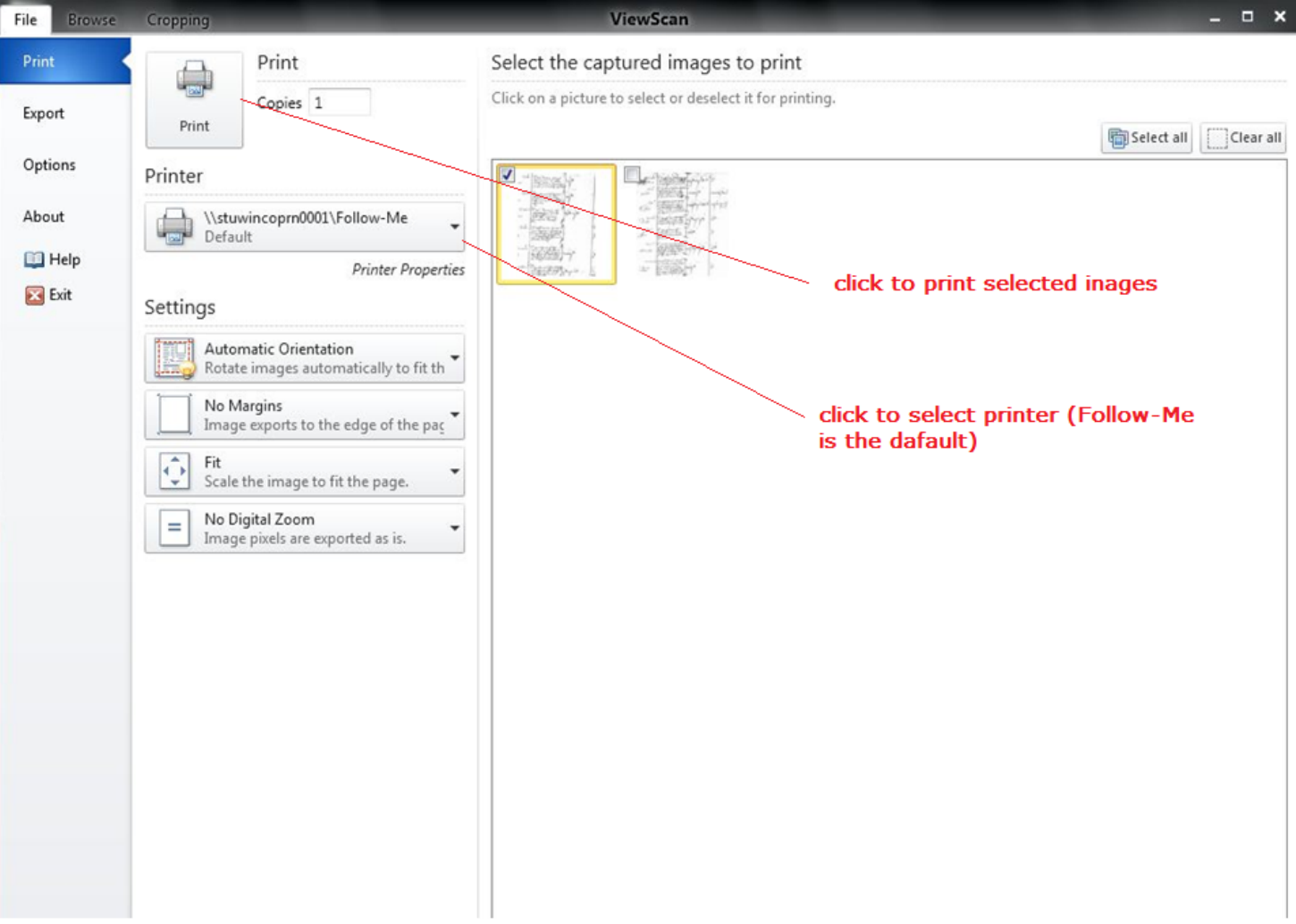

### File menu - Export

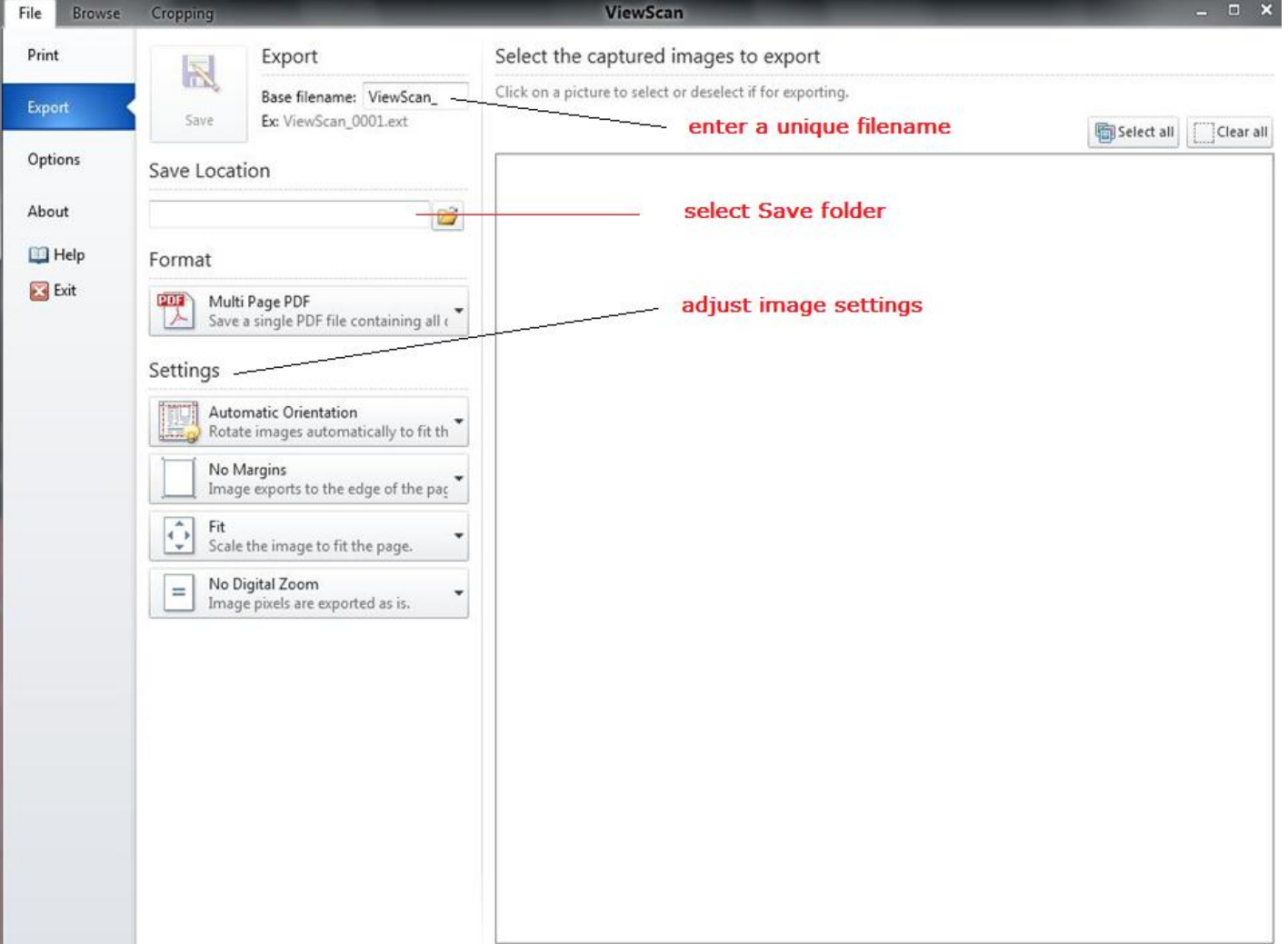

### File Menu - Export - Format settings

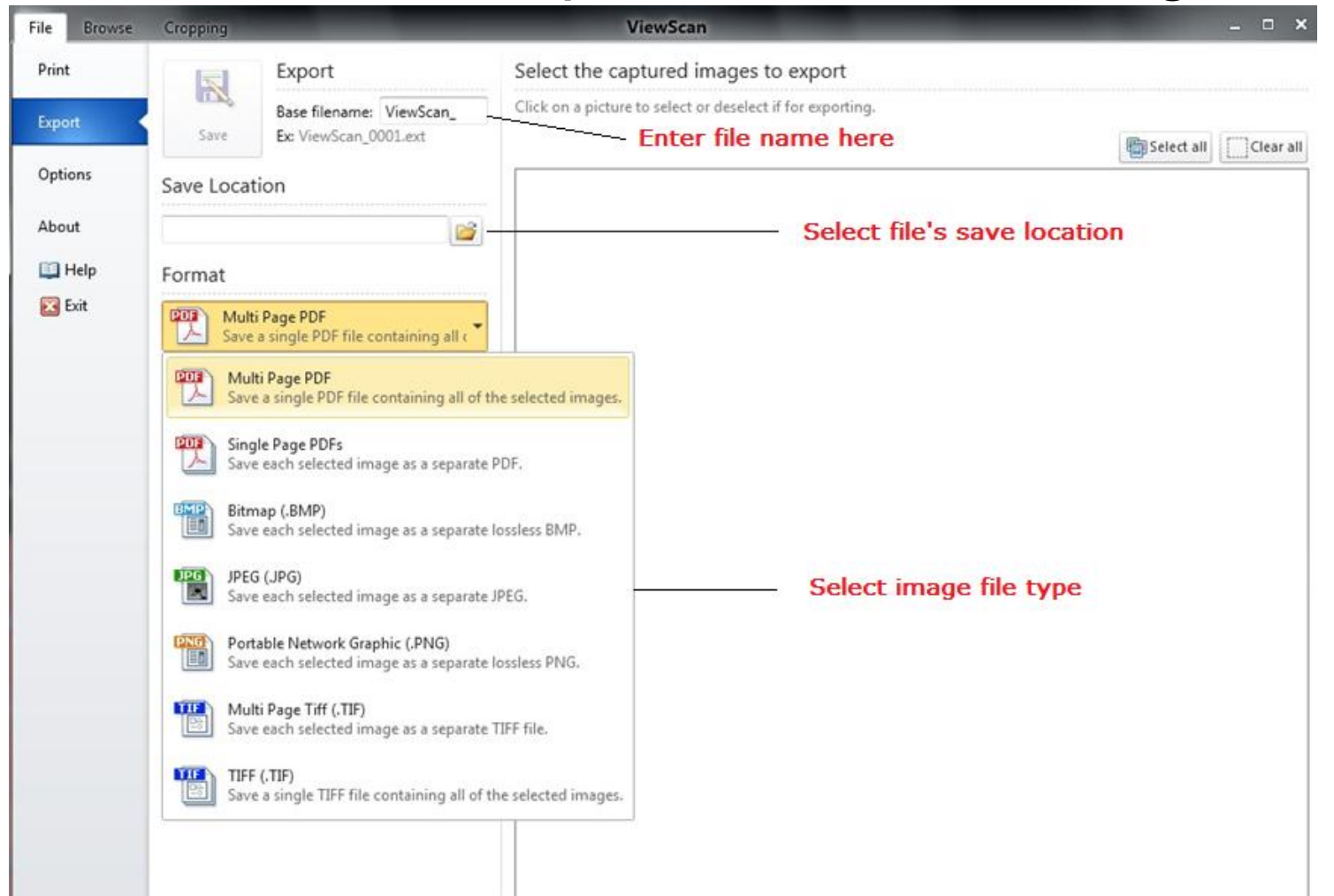

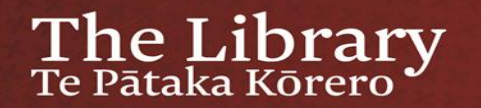

## That's it!

## You should now be able to load a microfilm reel or fiche sheet, scan desired images, and save or print them